สำหรับการประชุมสามัญผู้ถือหุ้นประจำปี 2564 บริษัท เอสซีไออีเลคตริคจำกัด (มหาชน)

คู่มือนี้จัดทำโดย บริษัท โอเจ อินเตอร์เนชั่นแนล จำกัด ห้ามมิให้นำไปใช้ต่อโดยไม่ได้รับอนุญาต

## **การใช้งาน E-Meeting**

1. เมื่อผู้เข้าร่วมประชุมกดปุ่ม "E-Meeting" กรณีที่ใช้ใน Laptop จะมีการเปิดหน้าต่างใหม่ขึ้นมาตามรูป

- $\blacktriangledown$  agm-vote  $\mathbf{x} = \mathbf{Q}$  Launch Meeting - Zoom ี้ หน้าต่างใหม่จะถูกเปิดขึ้นมา 2 ☆ ● ◎ :  $\rightarrow$  C  $6$ เปิด Zoom Meetings ใหม zoom English + **Da Zoom Meet** Launching... Please click Open Zoom Meetings if you see the system dialog. If nothing prompts from browser, click here to launch the meeting, or download & run Zoom 2. ให้กดปุ่ม "ยกเลิก" และกดปุ่มตามรูปด้านล่าง  $\blacktriangledown$  agminate  $\mathbf{x}$  **C** Launch Meeting - Zoom  $\mathbf{x}$  +  $\begin{matrix} 0 & \times \end{matrix}$  $\rightarrow$  C  $\bullet$  us02web.zoon 图 ☆ ● 图 zoom Launching... Please click Open Zoom Meetings if you see the system dialog. If nothing prompts from browser, click here to launch the meeting, or download & run Zo
- 3. ให้กดปุ่ม "ยกเลิก" <mark>อีกครั้งหนึ่ง และ</mark>กดปุ่มตามรูปด้านล่าง

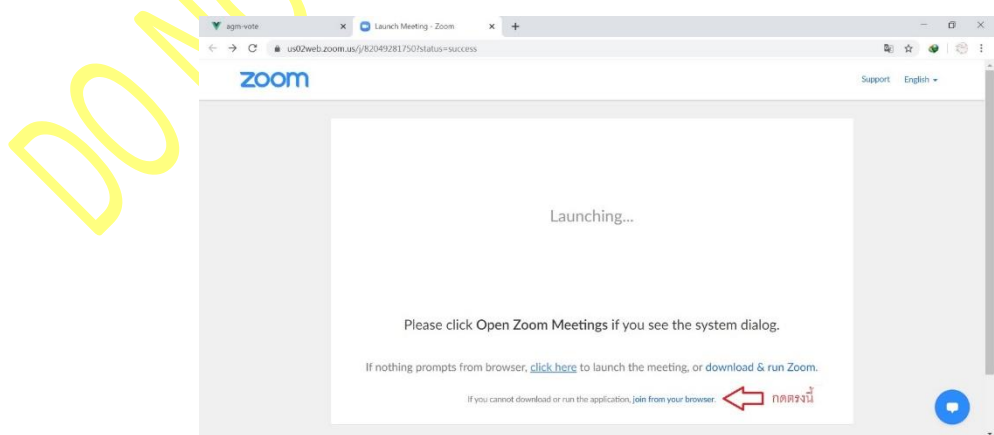

คู่มือนี้จัดทำโดย บริษัท โอเจ อินเตอร์เนชั่นแนล จำกัด ห้ามมิให้นำไปใช้ต่อโดยไม่ได้รับอนุญาต

4. จะปรำกฎหน้ำจอเพื่อให้ใส่ชื่อผู้ถือหุ้น โดย

กรณีที่ผู้ถือหุ้นเป็นบุคคลธรรมดำ ให้กรอกชื่อนำมสกุล ของเจ้ำของหุ้น กรณีที่ผู้ถือหุ้นเป็นนิติบุคคล ให้กรอกชื่อนิติบุคคล

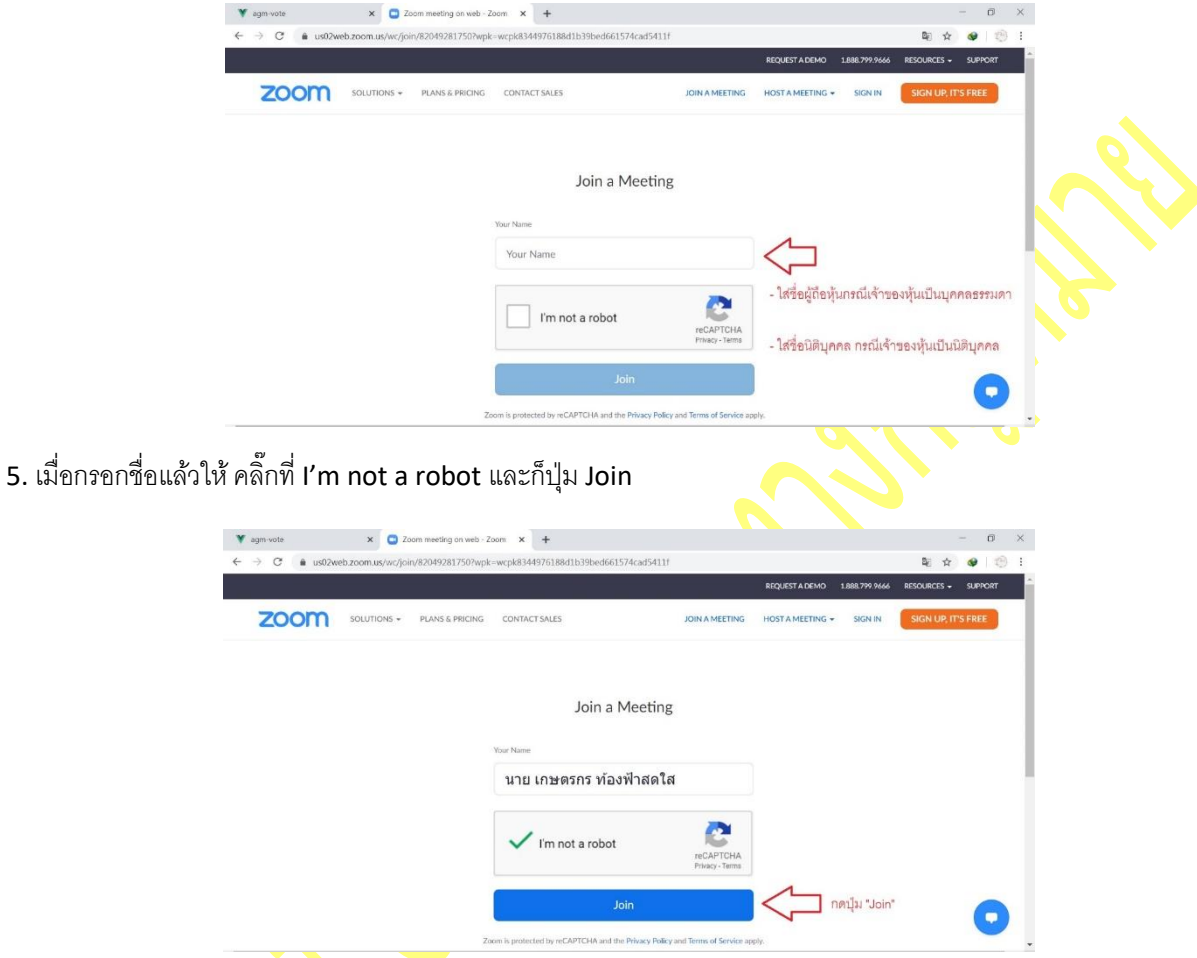

6. จะมีข้อความ "Plea<mark>s</mark>e wait, the meeting host will let you in soon." ให้ผู้เข้าร่วมประชุม รอผู้ดำเนินการประชุม ิตรวจสอบข้อมูล <mark>และยอมรับเข้าห้</mark>องประชุม

คู่มือนี้จัดทำโดย บริษัท โอเจ อินเตอร์เนชั่นแนล จำกัด ห้ามมิให้นำไปใช้ต่อโดยไม่ได้รับอนุญาต

7. เมื่อได้รับกำรตรวจสอบแล้วจึงสำมำรถเข้ำร่วม E-Meeting เพื่อชมภำพและเสียงได้ เมื่อเข้ำมำแล้ว จะต้องเปิด ไมโครโฟนของเครื่องคอมพิวเตอร์ตนเองก่อน และจึงกดตำมรูปด้ำนล่ำง

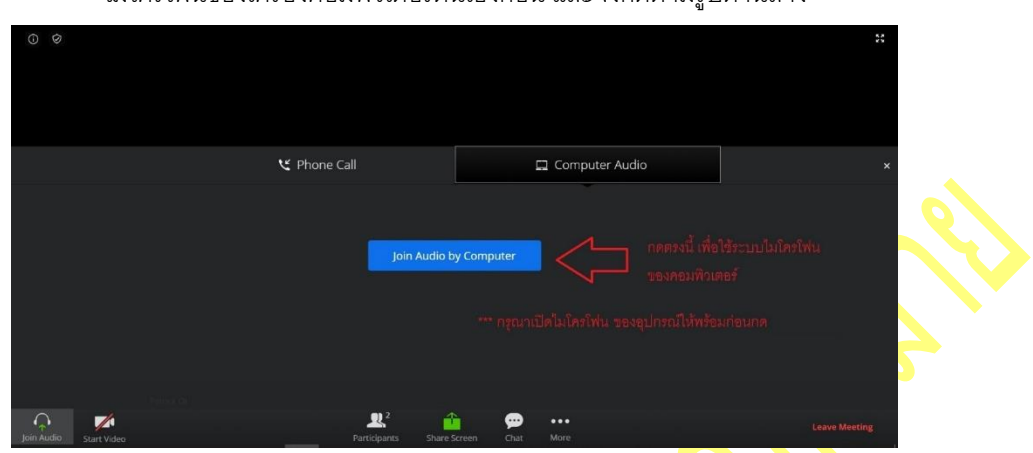

8. เมื่อเข้ำสู่ E-Meeting สมบูรณ์จะได้หน้ำจอตำมรูปด้ำนล่ำง

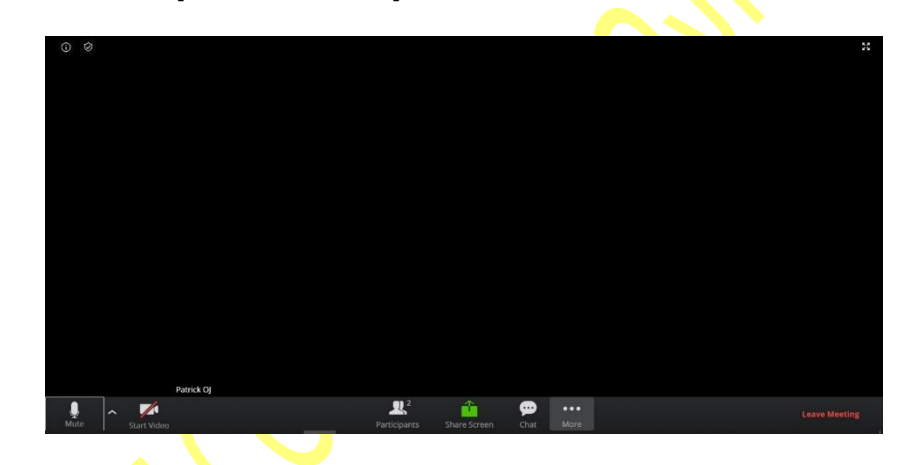